# Call Recorder Apresa API Application Programming Interface

### Apresa version 13.9.5

### Table of contents

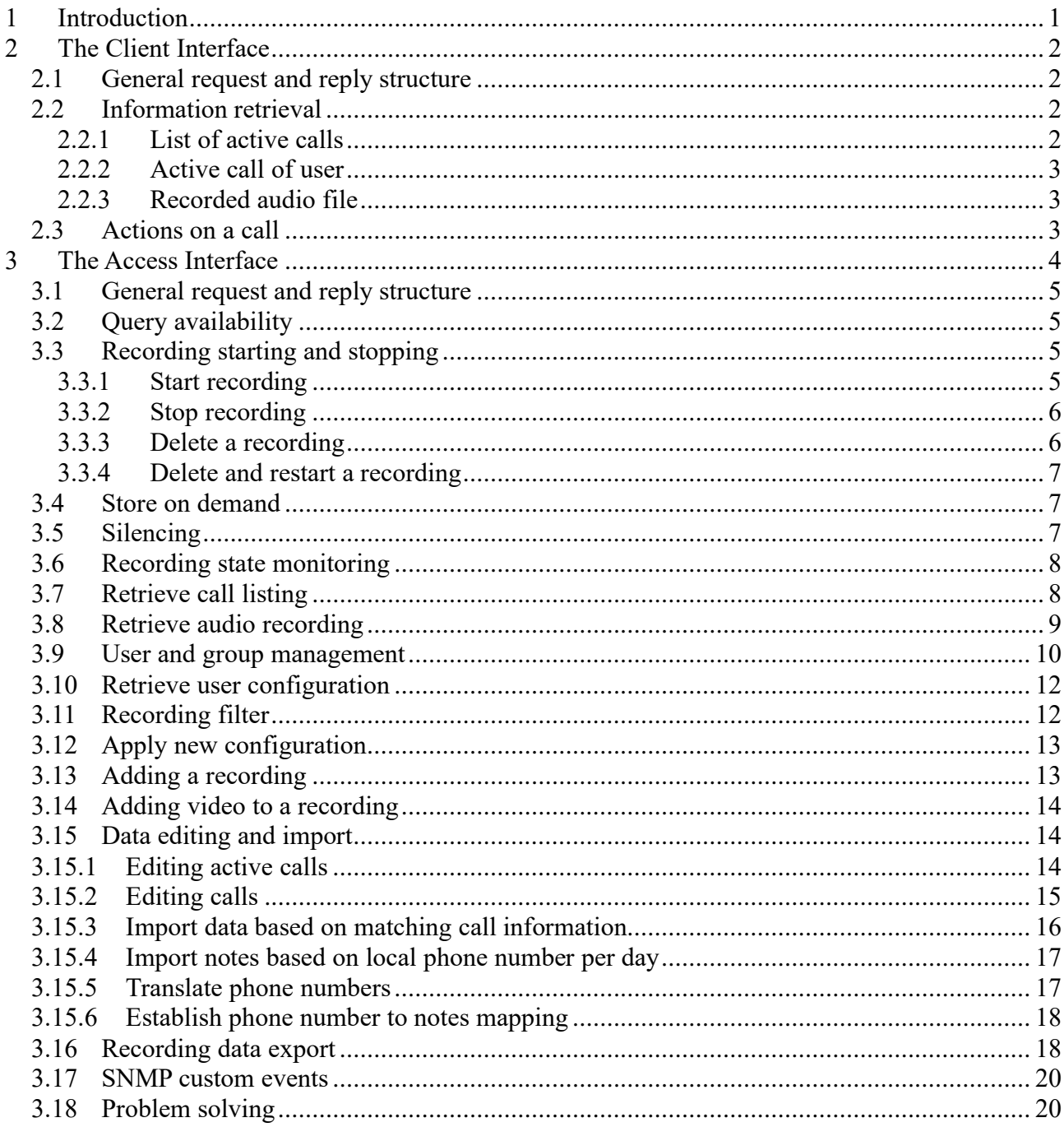

#### <span id="page-0-0"></span> $\mathbf 1$ **Introduction**

The Apresa Call Recorder can be accessed externally using the Apresa API. The communication in the API is done using HTTP or HTTPS. To use the API, the application sends HTTP (POST/GET)

requests to the Apresa. The Apresa answers back with data, and in addition might perform a requested action.

The API is devided into two parts, the Client Interface and the Access Interface. Each is discussed separately in the following two chapters.

### <span id="page-1-0"></span>**2 The Client Interface**

The Apresa Client interface is accessed by sending HTTP POST or HTTP GET requests, using the following URL:

http://IP-address-Apresa/client.php

For example, if the Apresa has the IP address 192.168.32.2, then use:

http://192.168.32.2/client.php

### <span id="page-1-1"></span>*2.1 General request and reply structure*

The following parameters are required for each request:

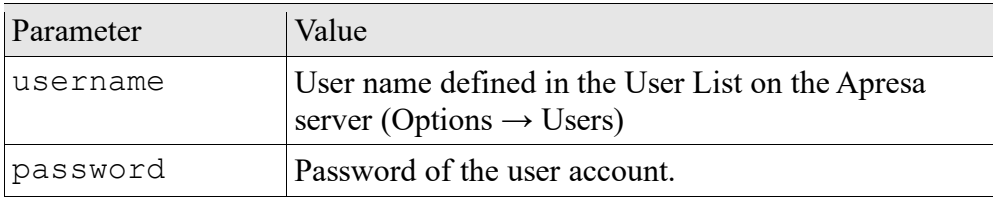

The reply is a list of values each on one line:

```
Param1: Value1
Param2: Value2
```
### <span id="page-1-2"></span>*2.2 Information retrieval*

<span id="page-1-3"></span>For information retrieval, use HTTP GET requests.

### **2.2.1 List of active calls**

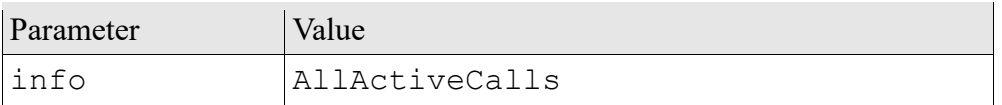

Returns the full list of active calls as far as permitted to the user. For example:

```
RequestedInfo: AllActiveCalls
Know: 6217()
List: [{id:6217, remoteid:"20130201 103244 001 07", startdate:1359711164,....
ServerTime: 1359711165
```
List: This is the list of calls. It is returned in a JSON-like format, but key names are currently not quoted. The following fields are used per call:

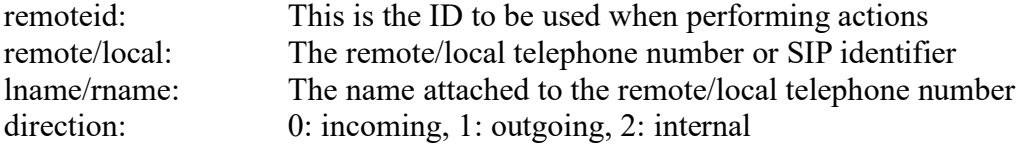

remote2/local2: For VoIP, the IP address linenr: For TDM/Analog recordings, the line number

### <span id="page-2-0"></span>**2.2.2 Active call of user**

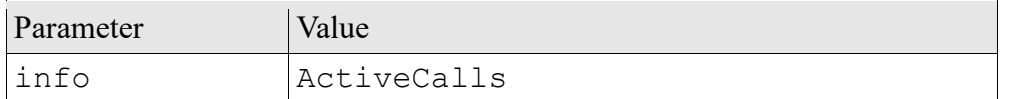

Returns the (list of) active call(s) for the telephone(s) of the user. For example:

```
RequestedInfo: ActiveCalls
Know: 6218()
List: [{id:20130201 103504 001 08,oid:"101",on:"John",out:1,sd:1359711304,a:1}]
```
List: This is the list of calls. It is returned in a JSON-like format, but key names are currently not quoted. The following fields are used per call:

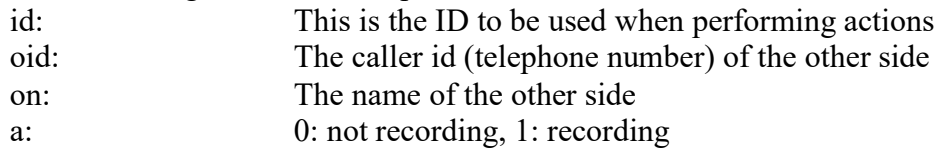

### <span id="page-2-1"></span>**2.2.3 Recorded audio file**

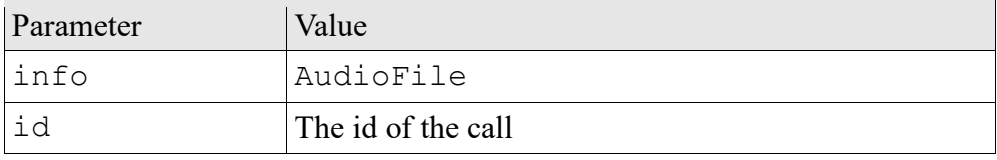

Outputs the recording as a wav file.

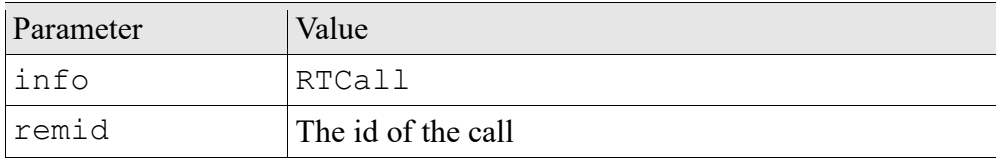

This function is for live monitoring of an active call. Monitoring must be enabled in the recording settings of the server. This function outputs: informational data about the recording (format and number of channels), followed by a zero byte, followed by the actual audio content, as it becomes available. Keep the connection open to receive all data. There will always be a small delay between the audio stream and the actual call.

### <span id="page-2-2"></span>*2.3 Actions on a call*

Use a HTTP POST request for actions. The following parameter always needs to be specified:

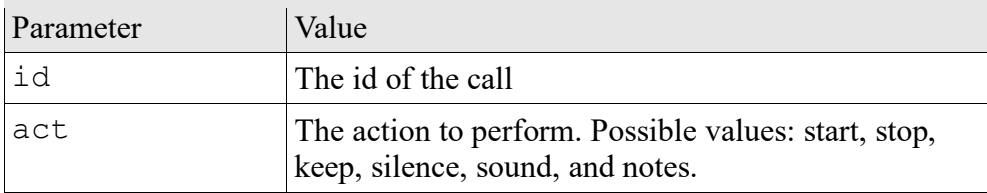

When successful, the reply includes:

Result: ActOk

If it fails, the reply will probably contain an error message, for example:

Error: Permission denied

The following is a description of possible actions:

#### **The action start**

Starts recording of a call. This action is only applicable if the call was configured to be recorded on demand, because otherwise it is recorded by default. The new recording will have a new id.

#### **The action stop**

Stops recording of a call that was started earlier.

#### **The action keep**

Notifies that this call must be stored. This action is applicable when the call was configured to be stored on demand.

#### **The action delete**

Stops the recording and deletes it.

#### **The action silence**

Silence the recording of a call, from this point in time.

#### **The action sound**

Stops the silencing, and from now on, record again the sound of the call.

#### **Making notes**

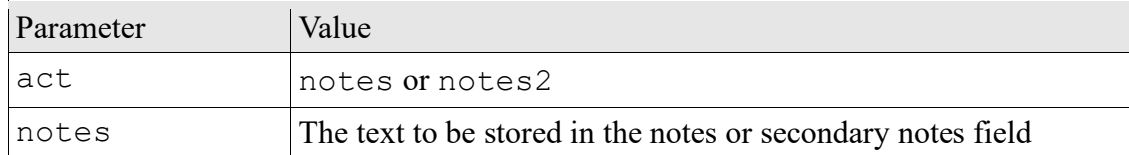

Changes the notes or secondary notes attached to a recording.

#### **Assigning categories**

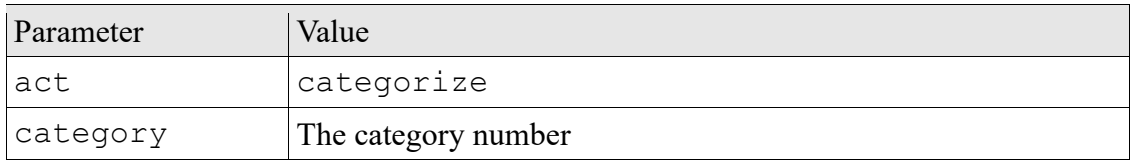

### <span id="page-3-0"></span>**3 The Access Interface**

The Access interface is accessed by sending HTTP POST requests, using the following URL:

http://IP-address-Apresa/access.php

For example, if the Apresa has the IP address 192.168.32.2, then use:

http://192.168.32.2/access.php

# <span id="page-4-0"></span>*3.1 General request and reply structure*

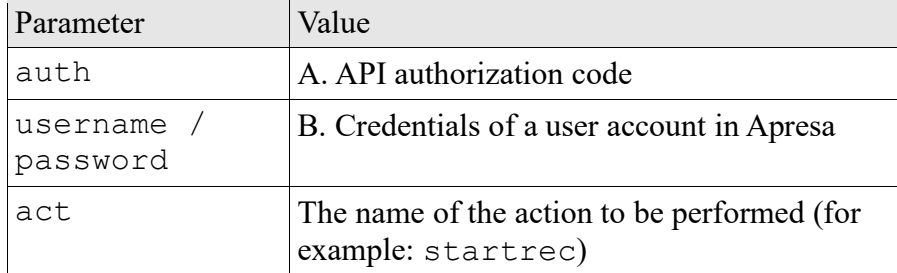

Unless noted otherwise, the API authorization code (auth) needs to be sent as a parameter to get access. Some functions instead allow or require the use of a username and password, and this is noted in the description of those functions, and if this is done, then the auth parameter should not be sent. The authorization code must be configured in the Apresa web interface, as follows: In the Options, System settings, click "Advanced settings" in the upper-right corner, and then fill in the API authorization code.

Unless otherwise noted, the reply is one line of text. The line of text consists of a number, a space, and then optionally extra text. If the action was successful, the number is 0, otherwise it is an error code. For example:

0 Action completed successfully

# <span id="page-4-1"></span>*3.2 Query availability*

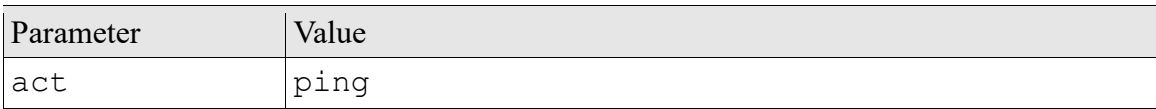

No action is performed. This can be used to check if API access is working.

# <span id="page-4-2"></span>*3.3 Recording starting and stopping*

### <span id="page-4-3"></span>**3.3.1 Start recording**

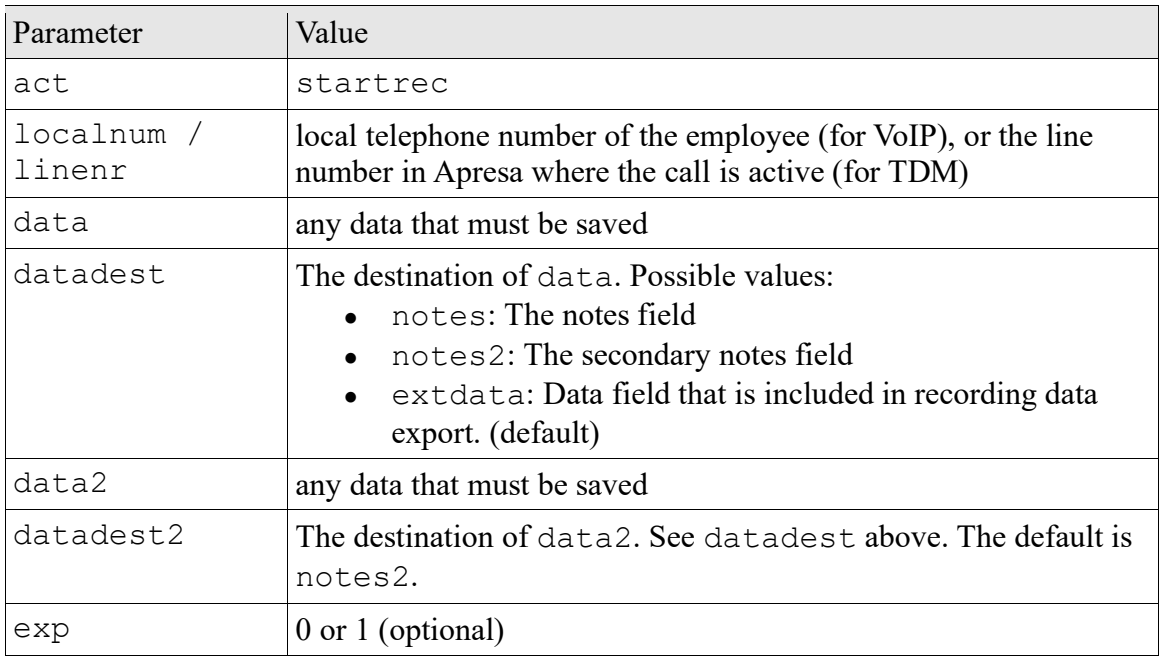

A call can be specified in two ways, using the local telephone number, or the line number. If successful, recording will start for the specified call, and the data will be saved in the database for later retrieval. If export  $(\exp)$  is enabled (1), and also enabled and configured on the server, then the "Recording data export" defined below, will be performed after the call is completed or when recording is stopped.

### **Defined error codes:**

1: No call on this number (or not in allowed list)

2: Verification of local telephone number failed, if this is required. (For example: The employee has not yet entered his or her telephone number on the telephone for verification) 3: Recording already started

On the second line, it returns the ID of the call, for example:

0 Recording started 20130315\_122438\_o7932

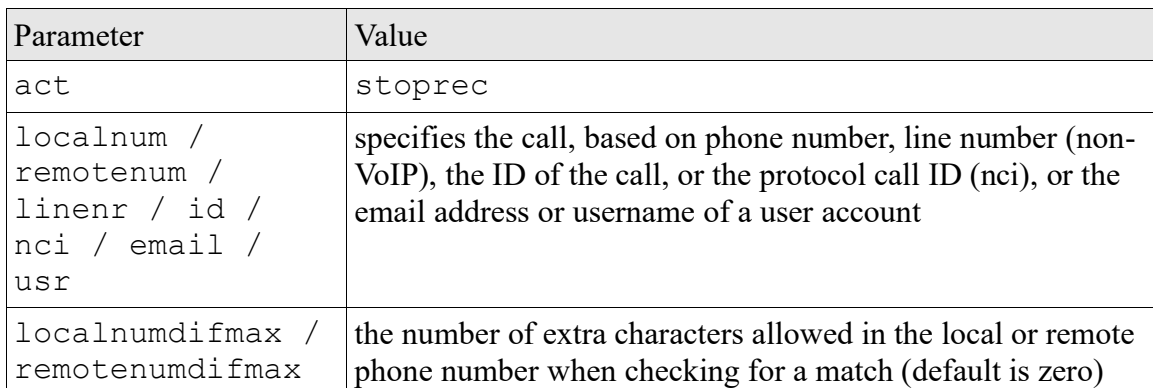

### <span id="page-5-0"></span>**3.3.2 Stop recording**

A call can be specified in multiple ways. If an active call is found, the recording if it was started on demand, will be stopped.

### **Defined error codes:**

- 1: No call with this property
- 3: Recording is not started

# <span id="page-5-1"></span>**3.3.3 Delete a recording**

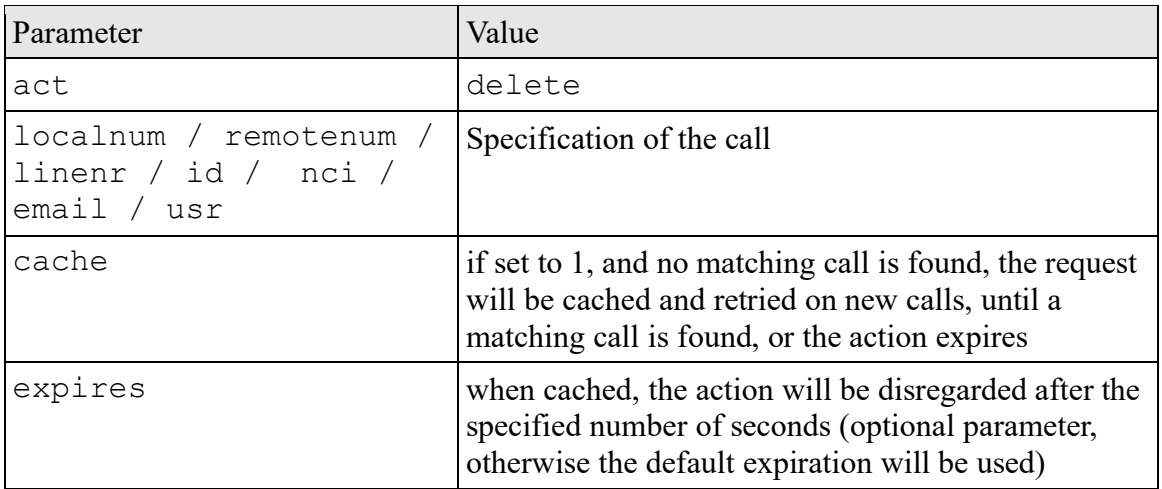

If an active call with the specification is found, the recording is stopped and discarded. This action is currently available only for VoIP calls.

### <span id="page-6-0"></span>**3.3.4 Delete and restart a recording**

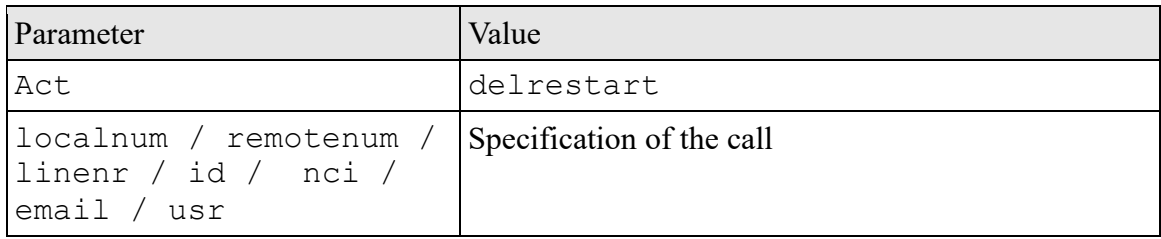

If an active call with the specification is found, the recording is stopped and discarded, but then a new recording is started for the remainder of the call. If recording on demand is on, then only a listing is created, but recording is not yet started. This action is currently available only for VoIP calls.

# <span id="page-6-1"></span>*3.4 Store on demand*

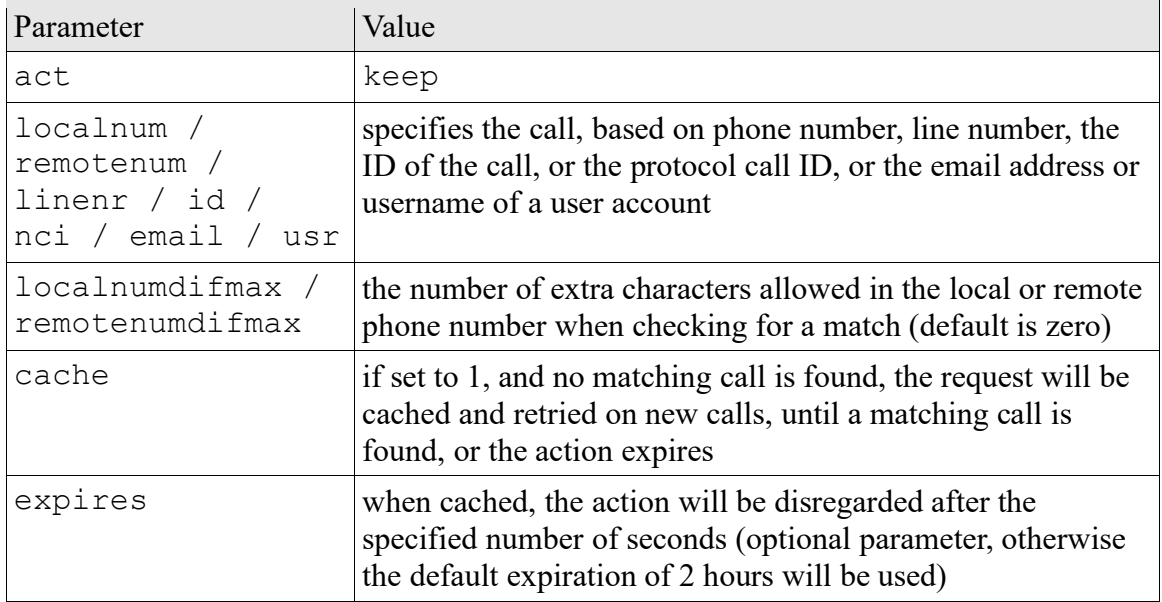

This command instructs Apresa to keep the recording of the specified call. If the store on demand option is on, recordings are deleted at the end of the call, unless the keep command is given.

When specifying a call using the email address or username of a user account, all the phones of the user are checked against both the local and remote ID, and if any exact match is found, the keep command is applied to the call. It allows multiple alternative telephone numbers or IDs to be checked at once. The difmax settings are ignored in this case.

# <span id="page-6-2"></span>*3.5 Silencing*

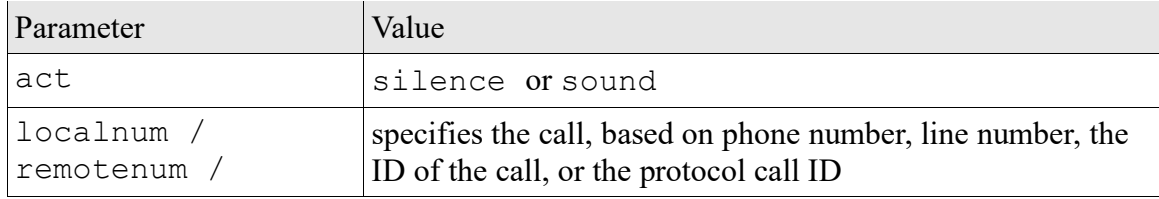

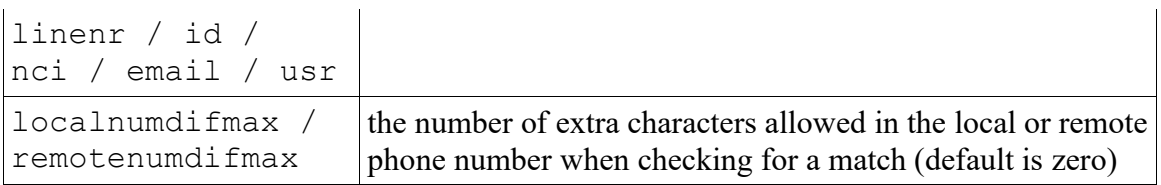

These two actions can be used to silence the recording (silence), and to stop the silencing of the recording (sound). The call to be silenced can be identified in multiple ways.

### **Defined error codes:**

- 1: No active call with this property
- 101: Missing parameter to identify call
- 102: The action could not be performed due to an error

### <span id="page-7-0"></span>*3.6 Recording state monitoring*

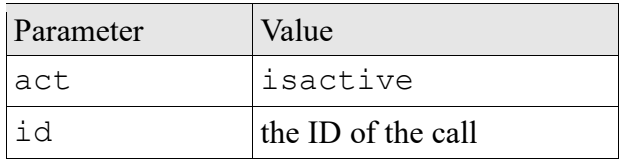

This function checks if a call is being recorded and is still active. If the call, specified by the id, is active and recorded, it returns zero, otherwise it returns an error code.

#### **Defined error codes:**

- 1: No active call with this ID
- 3: Recording is not started

In addition, on the second line, it returns the duration. For example:

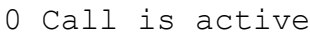

34

In this example, the call is active for 34 seconds.

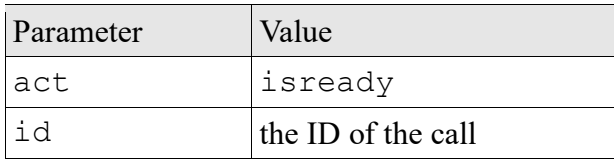

This function checks if a recording has finished and is added to the call listing. If so, it returns zero, otherwise it retuns an error code.

Authentication can be done with 'auth', or with 'username' and 'password'.

### **Defined error codes:**

- 1: No call found with this ID or no permission to list this call
- 2: Call is still active
- 3: Call has finished and the recording is converting

### <span id="page-7-1"></span>*3.7 Retrieve call listing*

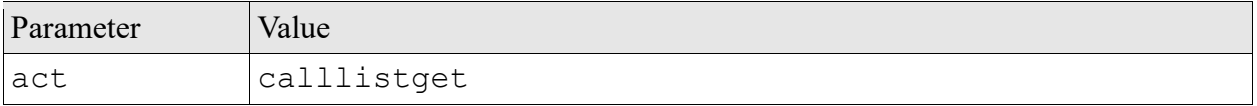

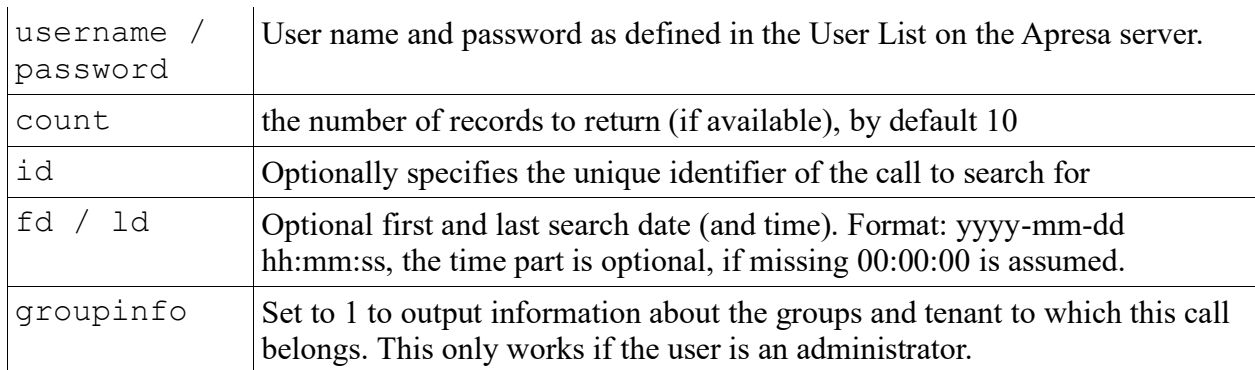

This function returns the latest calls (sorted on start date in reverse order), that match the search parameters. Only finished calls are returned, and in this context, a call is finished only when its audio conversion has also completed. This function is *not* accessed with an authorization code (so do not sent the auth parameter), but with the credentials of a user account, and the call list is filtered based on the list permission of this user.

The output is in JSON format, and consists of an array of the call records, with the following fields:

- **id:** this identifier can be used with other API calls (to get the audio recording)
- **start:** the start time and date of the recording (call) in the format: yyyy-mm-dd hh:mm:ss
- **duration:** length in time from beginning to end measured in seconds, the recording can possibly be shorter
- **local:** the telephone number or SIP ID of the local party, or if both parties are local/remote, the initiator of the call
- **remote:** the telephone number or SIP ID of the remote party, or if both parties are local/remote, the receiver of the call
- **lname:** the name associated with the detected local party
- **rname:** the name associated with the detected remote party
- **direction:** 0: incoming (remote calls local), 1: outgoing (local calls remote), 2: internal (local calls local), 3: external (remote calls remote)
- **tenant:** the name of the tenant if the call is assigned to a tenant (if groupinfo is 1)
- **groups:** the names of the groups (comma-separated) of the users that have a phone that matches with this call (if groupinfo is 1)
- **category:** the category number, or 0 if no category is assigned to the recording
- **catname:** name of the category
- **notes - notes5:** the notes fields
- **data1 – data5:** data fields
- **transcript:** this field is only present if a transcript is available and the user has permission

The fields local name, remote name, category, notes, and data fields are only included in the output if the columns are enabled in the display settings or the user is an administrator.

### <span id="page-8-0"></span>*3.8 Retrieve audio recording*

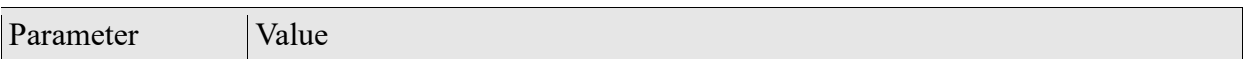

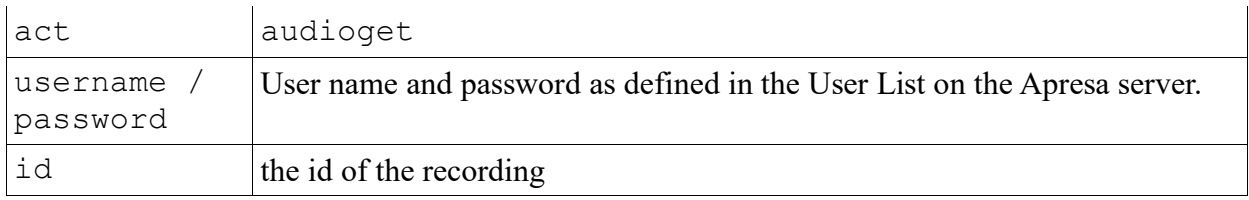

Outputs the bytes of the audio recording file. The user account needs download permission for the requested call. The auth parameter should not be sent.

### <span id="page-9-0"></span>*3.9 User and group management*

After using these functions for user and group management, use the reconfig command to apply the new settings to the recording engine.

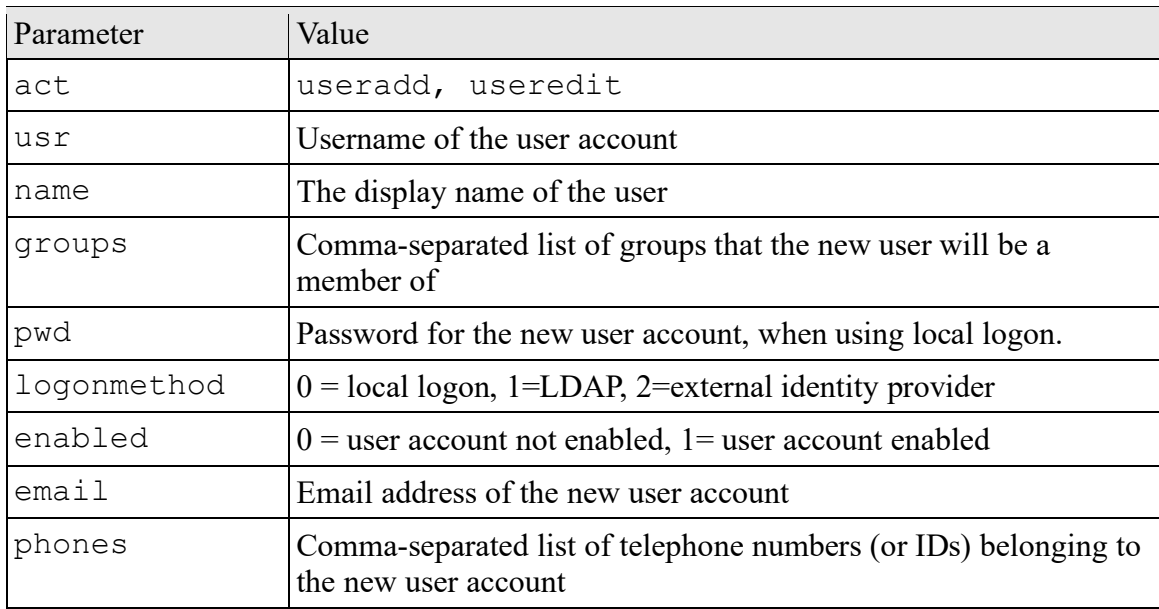

When editing a user account, the user account to edit is matched based on the specified username (usr). Besides the username, only send the properties that need change.

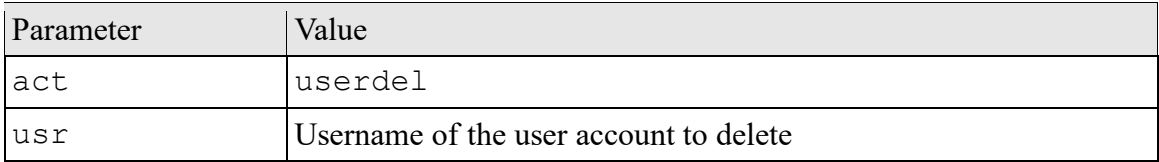

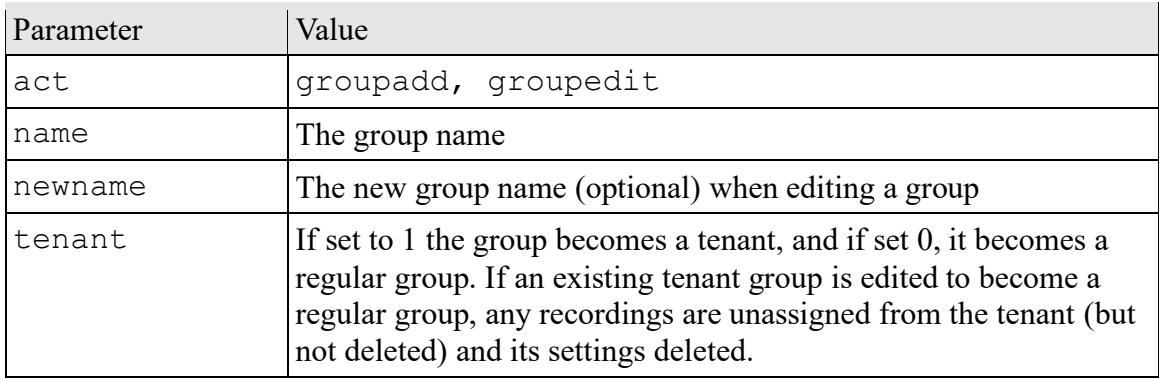

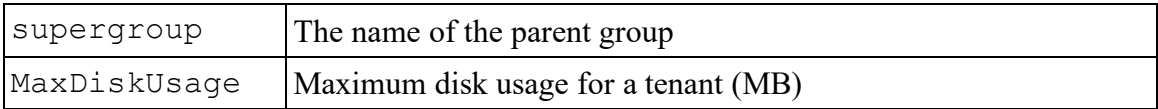

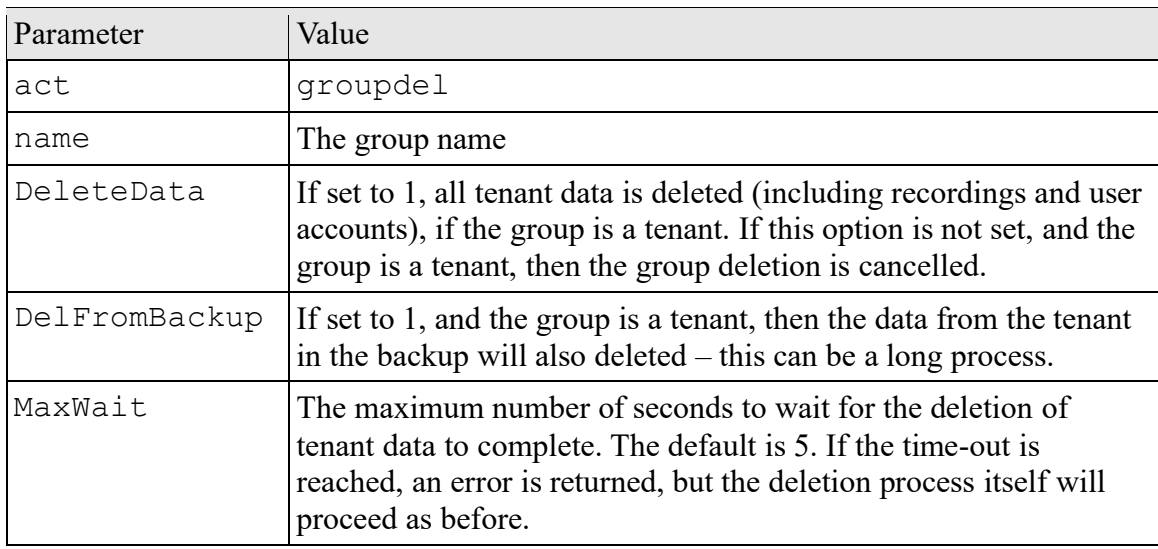

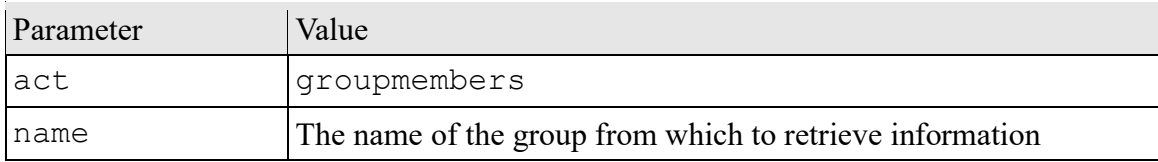

The output is a list of users who are member of the group with their name and username in JSON format.

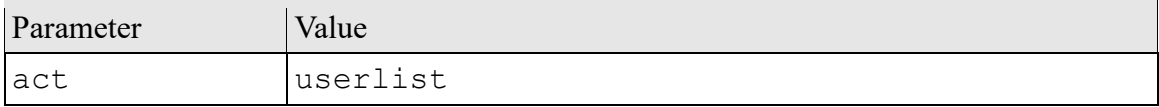

The output is a list in JSON format of users with their name, username, tenant name (if applicable), list of phones that belong to the user (only caller ID phones are listed, not IP address or digital line phones), and a list of groups of which the user is a member. This function can be used with the auth parameter for a full list, or by a user for a possibly filtered list (showing only the users in the same tenant). To use this function as a user, the user needs to be an administrator (full, level 2, or level 3), have the edit user accounts permission, or a tenant administrator with access to the audit trail.

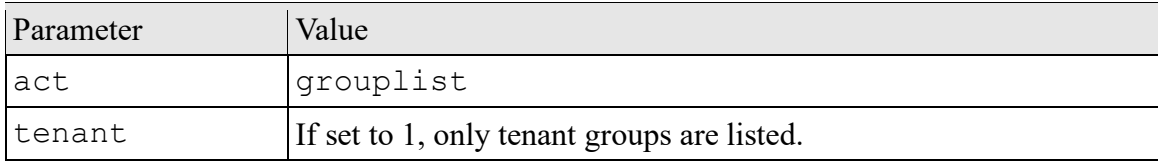

The output is a list of group or tenant names in JSON format.

# <span id="page-11-0"></span>*3.10 Retrieve user configuration*

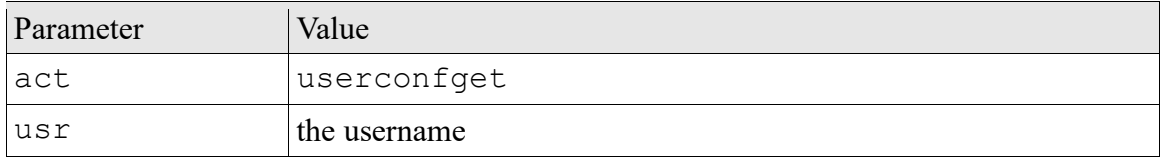

This function checks whether various recording actions (recording on demand, etc.) are possible or enabled for the specified user. Example output:

```
0 OK
StoreOnDemand: 0
RecordingOnDemand: -1
SilenceOnDemand: 1
DeleteOnDemand: 0
User: tom
```
The value 0 means the function is disabled, 1 means enabled, and -1 means it is unknown. The function takes into account what has been the defined at the user level, and at the global level.

### **Defined error codes:**

1: User not found

### <span id="page-11-1"></span>*3.11 Recording filter*

The telephone numbers in the recording filter for SIP calls can be configured using the API.

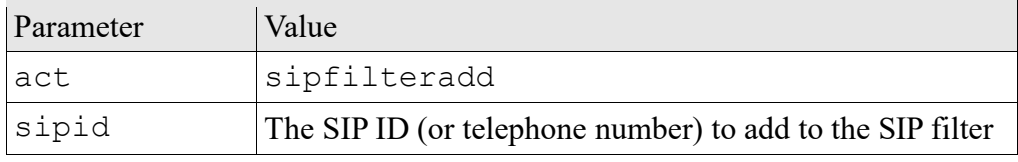

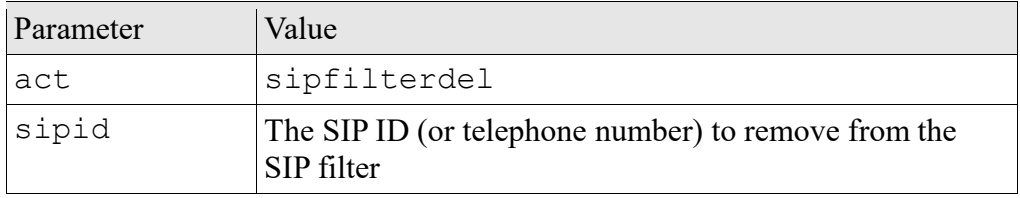

### **Defined error codes:**

1: Already in list (when adding), or not in list (when deleting)

2: SIP Filter not enabled. The SIP Filter must already be set to either positive or negative in the Recording options. This cannot be changed using this API.

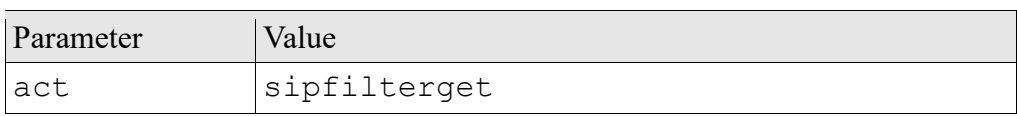

This action outputs first a line with 0 OK, then a line with the current SIP filter type (positive / negative), and then on a separate line each SIP ID in the filter.

# <span id="page-12-0"></span>*3.12 Apply new configuration*

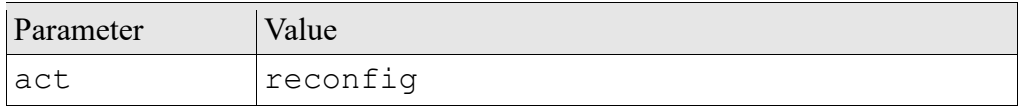

When changes are made with the user and group management functions in this API, or using direct database access, then use this function afterwards to recalculate and apply the new settings to the recording engine.

# <span id="page-12-1"></span>*3.13 Adding a recording*

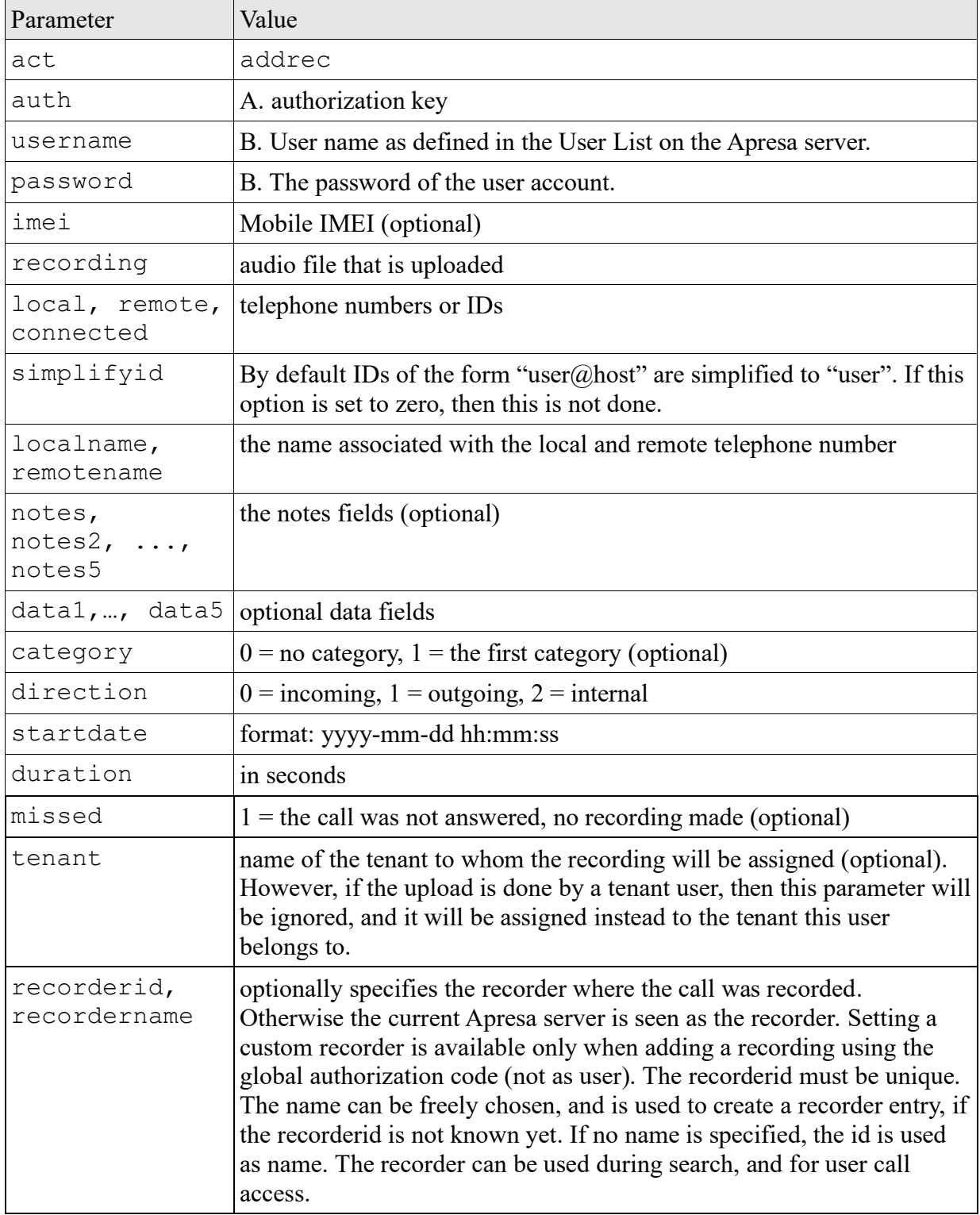

This actions adds a new recording to the database. The specified local telephone number (or the IMEI) must match one of the External Phones (Options menu). If the external phones list links an IMEI to a local phone number, then that phone number is used, instead of the local id specified using the API function. The number of external phones is determined by the number of external phone licenses (also called Mobile recording licenses).

This action can be performed using either A. the global authorization key (auth), or B. using the credentials of a user account (username and password). The user must have permission to add recordings. The local telephone number has to be one of the user phones.

On success, the second line will contain the id of the newly added recording. After this API function returns, the recording might be converted in the background, and will only appear in the call list after this has completed.

*Note: Use HTTPS when uploading over a public network.*

### **Defined error codes:**

- 1: Not enough data specified
- 2: Error in file upload
- 4: Licensing error (Local ID or IMEI is unlicensed)
- 5: Error in handling of uploaded recording file
- 6: Local ID does not belong to user
- 7: Local ID of this IMEI does not belong to user
- 501: Login failed (when the username method is used)
- <span id="page-13-0"></span>502: The user does not have permission to add recordings

### *3.14 Adding video to a recording*

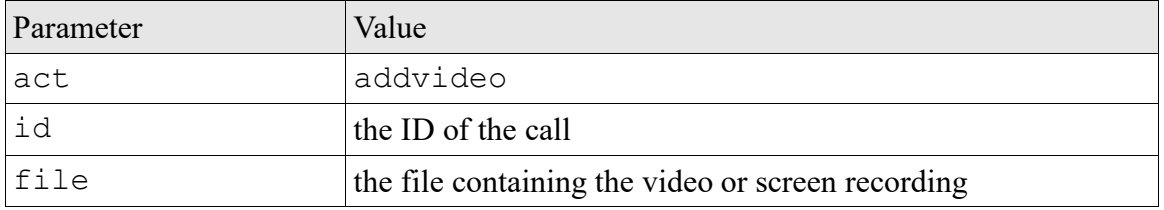

This action can be used to add a screen or video recording. To allow playback in the web interface, it is recommended to use MP4 format. When adding multiple videos to one recording (for example multiple screens), upload these in a single ZIP file.

Authentication can be done with 'auth', or with 'username' and 'password'.

# <span id="page-13-1"></span>*3.15 Data editing and import*

# <span id="page-13-2"></span>*3.15.1 Editing active calls*

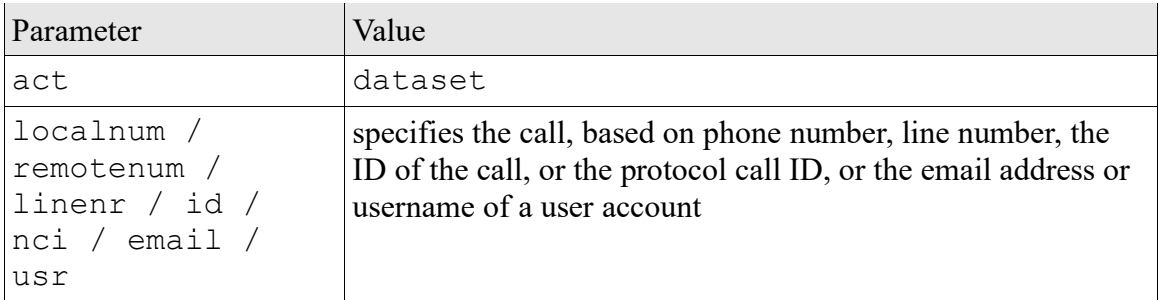

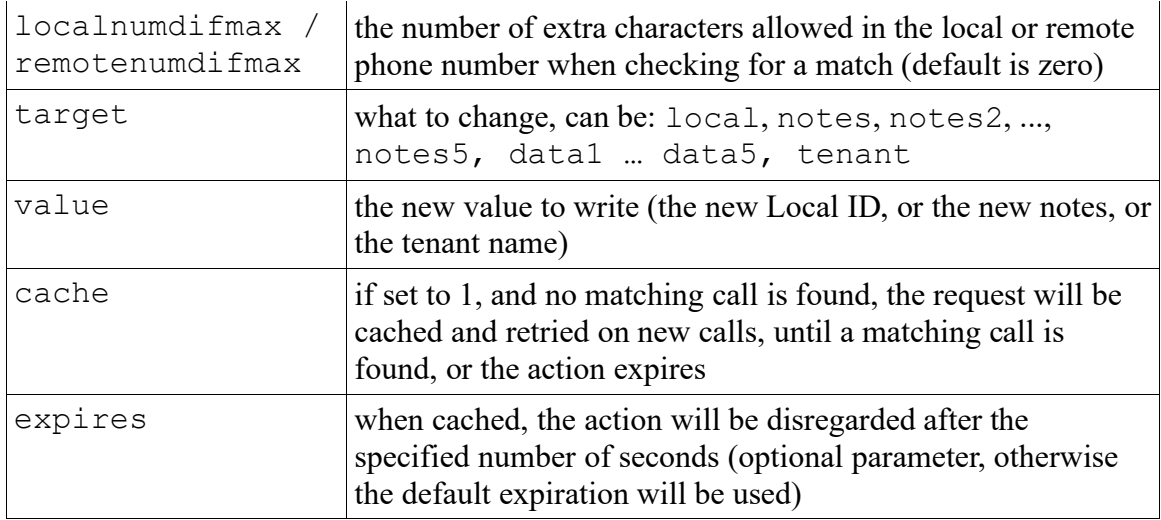

This action can be used to change properties of an active call, or if caching is used, of a future call. The call to be changed can be identified in multiple ways. If multiple identifiers are specified, all need to match the call.

#### **Defined error codes:**

- 1: No active call with this property
- 101: Missing parameter to identify call
- 102: Invalid value for target

### <span id="page-14-0"></span>*3.15.2 Editing calls*

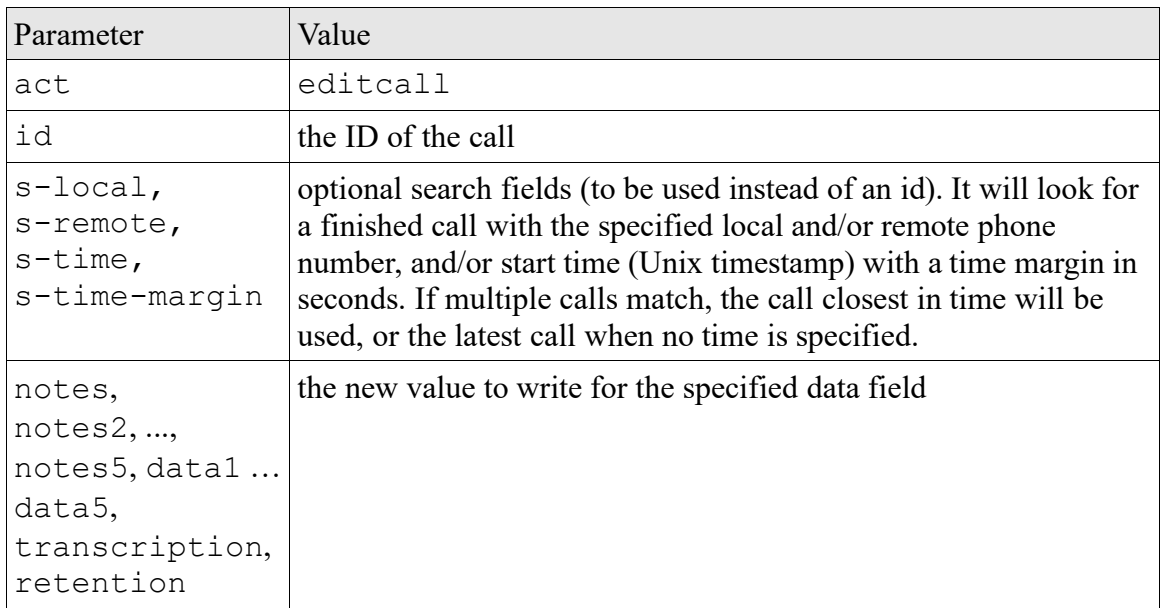

This action can be used to fill in one or more data fields of an active call (when searching based on ID) or a finished call.

#### **Defined error codes:**

- 1: Call not found
- 3: Setting call data failed
- 4: Unknown retention policy number

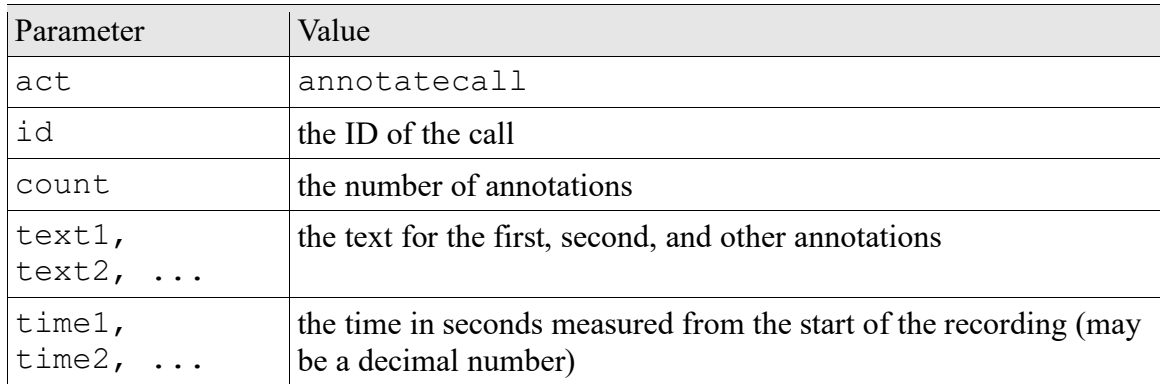

This action replaces (deletes) all existing annotations for the specified finished call, and adds to the call the new annotations at the specified time locations.

### **Defined error codes:**

1: No call with this ID

101: Parameter missing

### <span id="page-15-0"></span>*3.15.3 Import data based on matching call information*

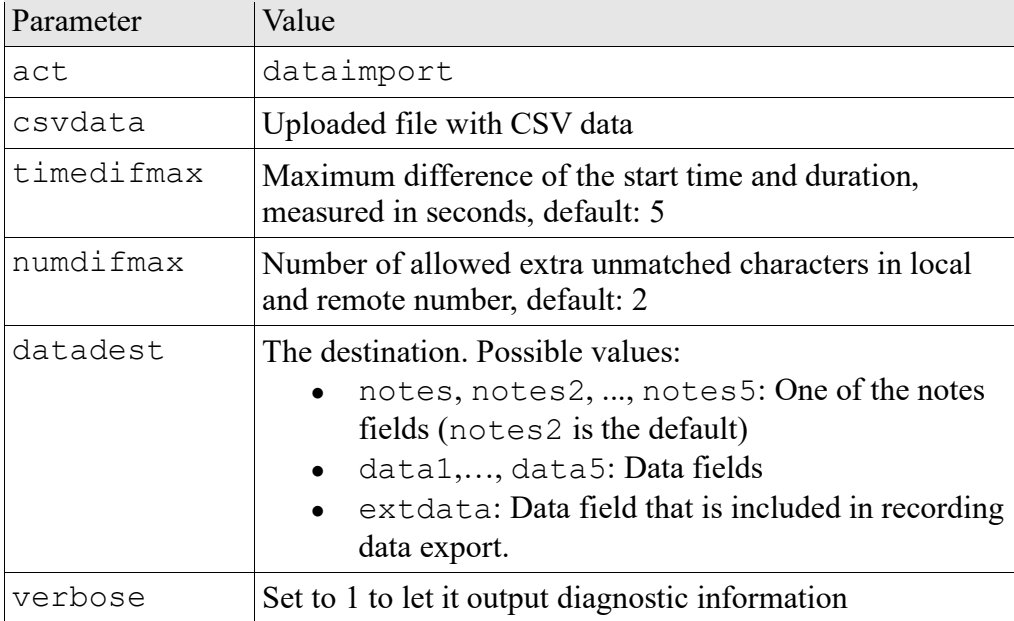

This function is used to import additional data into the Notes field of existing recordings. For each line in the imported field, a corresponding call is searched, and if it matches sufficiently, the data is imported for this call. The CSV file is expected to have the following format: Fields are comma separated, and optionally quoted using double quotes. A CSV line should contain 5 fields:

- 1. start time
- 2. stop time
- 3. remote telephone number
- 4. local telephone number
- 5. custom data

The start and stop time have the following format: yyyy-mm-dd hh:mm:ss.mmm or yyyymm-dd hh:mm:ss. If the specified stop time is empty, then only the start time is used for time matching. The specified time and duration must not differ too much from the time as recorded by Apresa (the maximum is  $t$  imedifmax). Therefore, it is important that both computers have synchronized time (using NTP). If the remote or local telephone number is not specified, it is not checked. If it is specified, then the specified telephone number in CSV must be found inside the telephone number that is recorded by Apresa, or the other way around. The extra characters found must not exceed numdifmax. If several acceptable matches are found, then the best match is chosen, that has the least difference. The custom data is stored in the Apresa database, in the field that was selected (using datadest), for example in the Notes field.

### **Defined error codes:**

- 1: No csvdata file was uploaded
- 2: The upload failed

If the import completed, Apresa reports the number of records that were imported, and how many failed. For example:

0 Imported OK:372 fail:2

If verbose is set to 1, additional lines will be outputted after this line, containing diagnostic information about the matching process.

# <span id="page-16-0"></span>*3.15.4 Import notes based on local phone number per day*

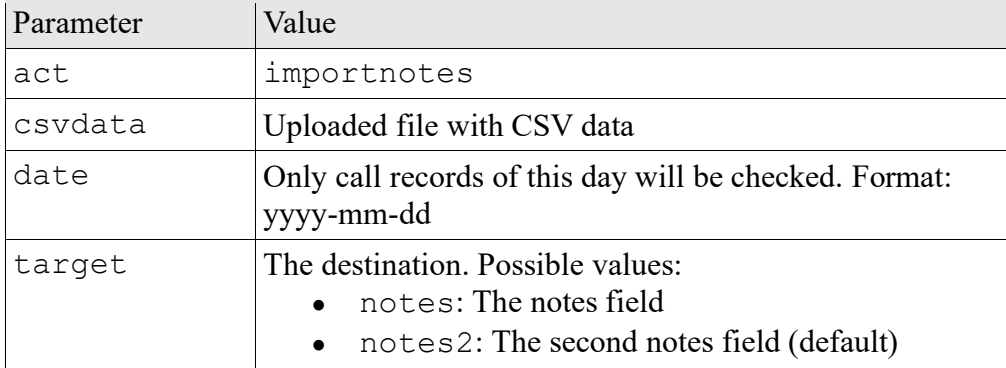

Recorded calls by specified agents on the specified day are marked with a specified text in the notes field. The CSV file is expected to have the following format: Fields are comma separated, and optionally quoted using double quotes. A CSV line should contain 2 fields:

- 1. value to write in the notes field
- 2. local telephone number (or ID) to check for

The first line is expected to be a header, and is ignored. If special non-ASCII characters are used, then the CSV file should be in UTF-8 encoding.

If the import completed, Apresa reports the number of records that were set of all the records of the specified day.

0 OK. Set 5 of 11

<span id="page-16-1"></span>*3.15.5 Translate phone numbers*

| Parameter | Value                          |
|-----------|--------------------------------|
| act       | phonemap                       |
| map       | List of phone number mappings. |

This API function is for converting phone numbers, or more generally, for converting Local and Remote IDs. If a certain ID is detected, it is replaced by another ID. The call will be handled as if the new ID had been detected, so the new ID will be used for the recording filter, for user access filtering, and it will be displayed in the call listing in the web interface. This can be useful in the case that the detected Local ID would otherwise have a changing dynamic mapping to a user (freeseating).

The defined map is a list of phone mappings with the following format. Each entry is separated by a comma or by a newline. Each entry has the format source=destination. If the source phone number is detected by the recording engine, it will be replaced with the destination phone number. Instead of a phone number, it can be a SIP identifier of the format user $\omega$  host or phonenumber $\omega$  host (for SIP the full SIP ID needs to be specified), or another type of ID depending on the recorded protocol.

This API call defines the new current phone mapping, replacing all previous phone mappings of this kind. The mapping will stay in effect until a new mapping is defined. The phone mapping will effect only new calls, and will not be applied to any finished call. Currently the setting applies only to VoIP calls.

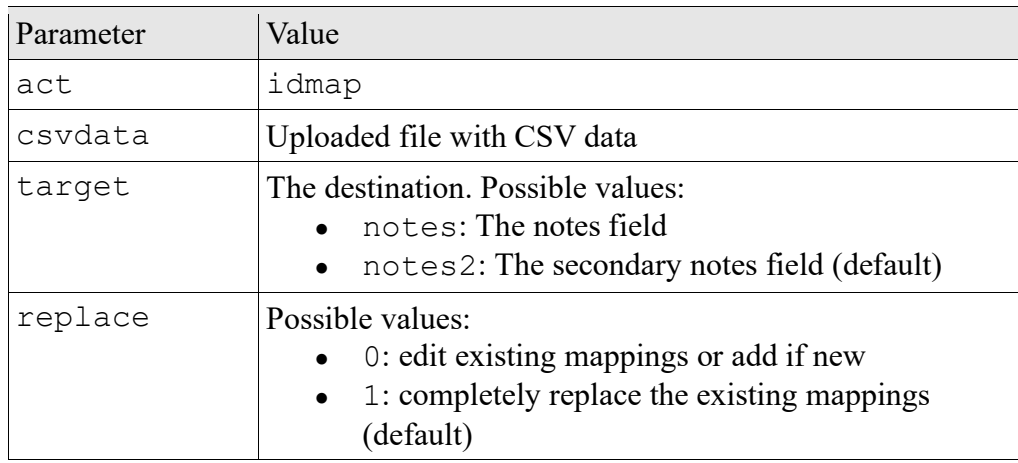

### <span id="page-17-0"></span>*3.15.6 Establish phone number to notes mapping*

This function establishes a mapping between a local phone number (or ID) and a note. When a call is made with the specified local phone number, the notes field is filled with the specified data. This does not apply to existing calls, but only to new calls. It will continue to be applied until a new mapping is specified. The CSV file is expected to have the following format: Fields are comma separated, and optionally quoted using double quotes. A CSV line should contain 2 fields:

- 1. value to write in the notes field
- 2. local telephone number (or ID) to check for

The first line is expected to be a header, and is ignored. If special non-ASCII characters are used, then the CSV file should be in UTF-8 encoding.

# <span id="page-17-1"></span>*3.16 Recording data export*

If enabled and configured (Options, System settings, Export recordings, Configure), the Call Recorder Apresa will export audio and call data to a network share directory. The audio file will be written first. The audio file has a filename generated by the Apresa, for example:

2013342834827.wav

The information file will be in .xml format, and will be written after the .wav file is copied. The XML file has the same file name as the audio file, except with a different extension, for example:

### 2013342834827.xml

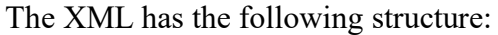

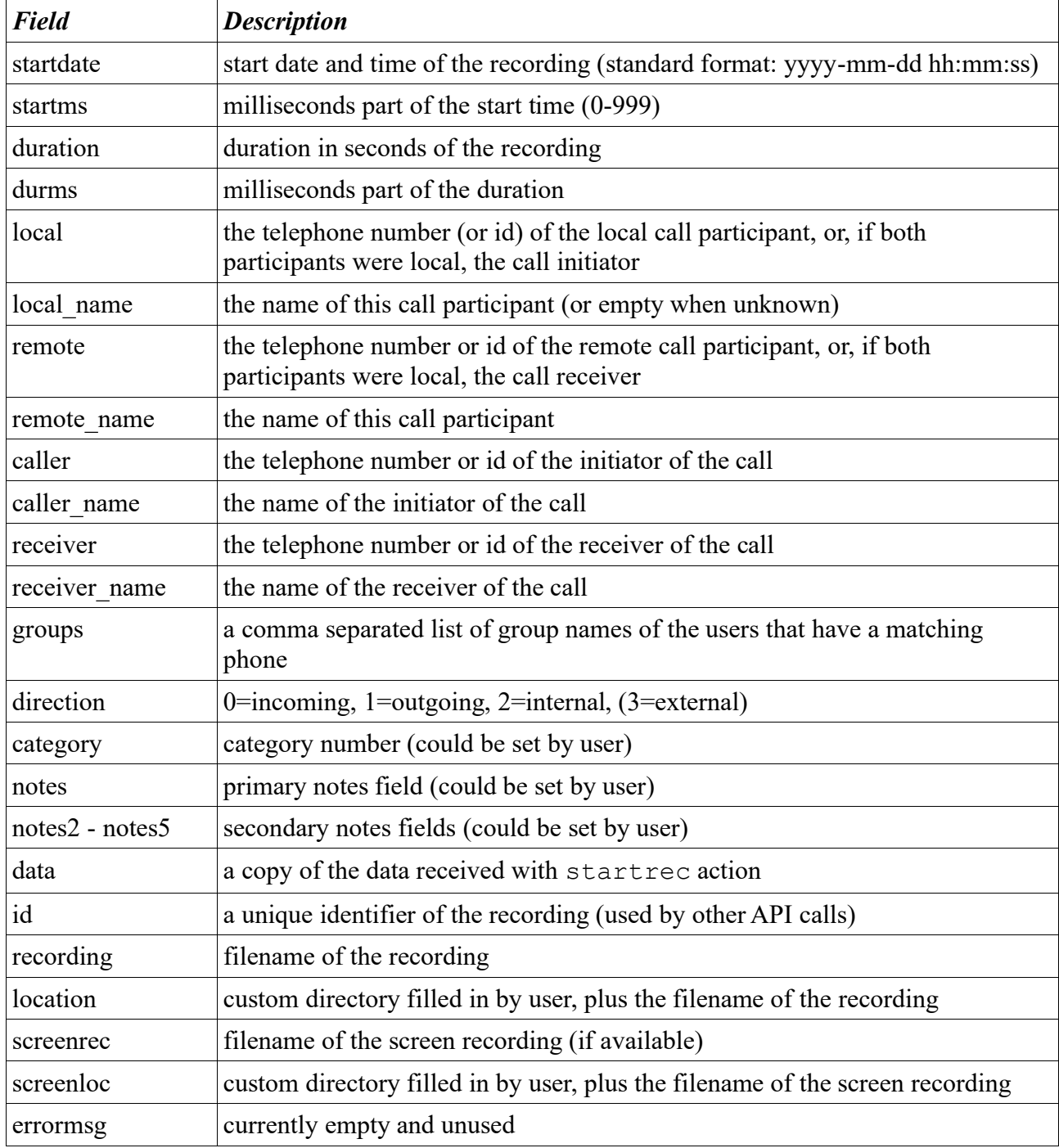

### Example:

```
<callinfo>
```

```
<startdate>2012-12-31 15:23:11</startdate>
<duration>130</duration>
<local>305</local>
<local_name>John</local_name>
<remote_name>Mike_Hike</remote_name>
<remote>+35401997252</remote>
```

```
<direction>1</direction>
     <data>docnr=1203,seqnr=333</data>
</callinfo>
```
# <span id="page-19-0"></span>*3.17 SNMP custom events*

To enable SNMP traps, go to the system settings under the alarm tab. Here SNMP can be enabled and a trap receiver can be configured.

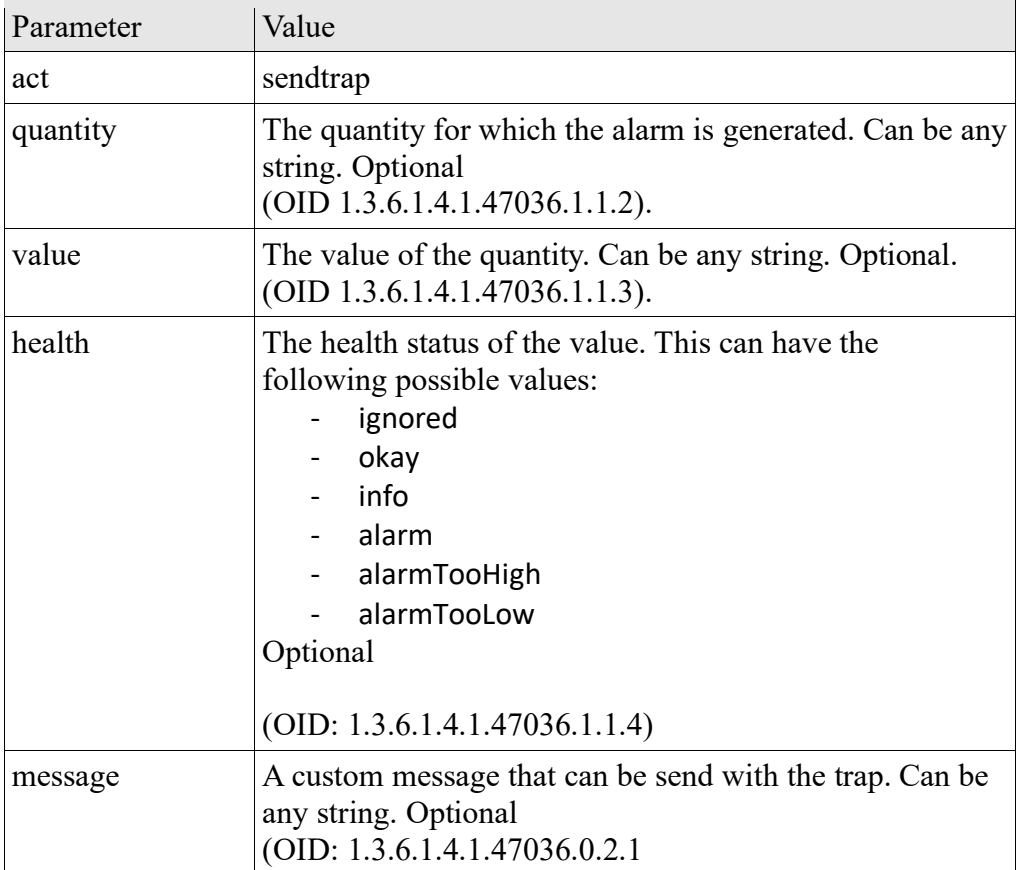

This action will generate a custom SNMP trap of the type apresaAlarmNotification (OID 1.3.6.1.4.1.47036.0.0.1) and send it to the configured trap receiver. Several values can be bound to this trap.

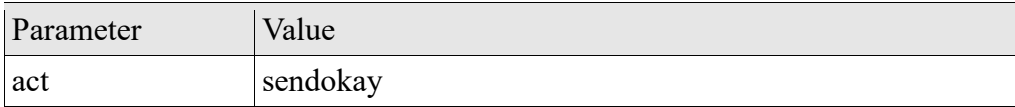

This action will generate an SNMP trap of the type apresaAllOkayNotification (OID 1.3.6.1.4.1.47036.0.0.2

# <span id="page-19-1"></span>*3.18 Problem solving*

**Problem:** The Apresa web server answers with an HTML page containing the error message "417 – Expectation Failed".

**Solution:** Remove the "Expect" header from the HTTP request. When using libcurl, this can be done as follows:

```
struct curl slist *headerList = NULL;
headerList = curl slist append(headerList, "Expect:");
curl easy setopt(curl, CURLOPT HTTPHEADER, headerList );
 ...
curl slist free all(headerList);
```
**Problem:** The Apresa answers "Missing parameter auth".

**Solution:** Make sure the *auth* parameter is sent in the HTTP POST request, and use as Content-Type: application/x-www-form-urlencoded (normally) or multipart/form-data (when uploading files).